# **Test taker**

# **Instructions for EFNMS IT-based validation system**

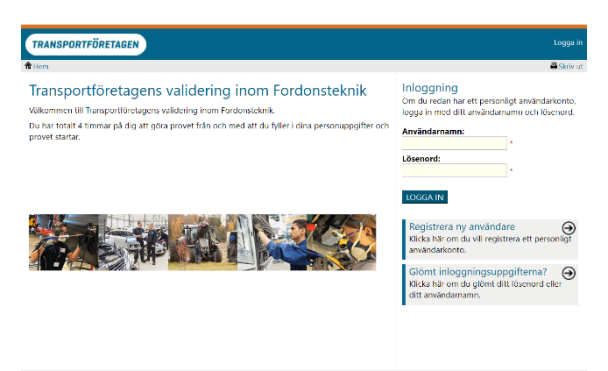

# **Instructions test taker**

**The address of the IT tool used for the EFNMS validation model is: http://startmz.com/validmaint**

### **How does the test taker log in to the validation system?**

Before the test taker can log in to the EFNMS validation system for the first time, registration must first take place. When the sampler registers in the system, a user account is created, which will be used when the test taker logs in to carry out tests.

Do this:

- 1. Go to http://startmz.com/validmaint
- 2. Click on the box "Register new user"
- 3. Now go through the steps to register a new user
- 4. Select a username and password. Remember these names!
- 5. After registration, you are automatically logged in to the EFNMS validation system

### **Anmälan till ett prov**

Innan prov kan utföra behövs en anmälan till rätt prov genom att skriva in en aktiveringskod på startsidan. Aktiveringskoden innehåller information om vilka prov som anmälan gäller. Den erhålls av testledaren

### **Gör så här:**

- 1. Testledare delar ut aktiveringskoden
- 2. Testtagaren skriver in koden på egen startsida och klickar sedan på pilen till höger
- 3. Godkänn sedan innehåller i aktiveringskoden

### **OBS!**

En anmälningskod kan omfatta många prov på en gång.

### **Registration for a test**

Before the test can be performed, a registration for the correct test is required by entering an activation code on the start page. The activation code contains information about which tests the registration applies to. It is obtained from the test leader

#### **Do this:**

1. The test leader distributes the activation code

2. The test taker enters the code on their own home page and then clicks on the arrow to the right

3. Confirm then contains in the activation code

### **NOTE!**

A registration code can include many tests at once.

### **Start of theory test?**

When the test taker has started a theory test, there is no longer any possibility of performing any other activities in the system before the theory test has been completed. The start of the theory test is registered by the system. Thereafter, the time is limited to answer all the questions included in the test.

#### **Do this:**

1. On the start page under the heading "To do" there is a list of the theory tests, which you are registering for. Click on the theory test that will start the test.

2. Follow the on-screen instructions.

### **NOTE!**

• All theory tests are time-limited and there is no way to pause a test once it has begun. Therefore, make sure that you really have time to perform the tests that you start.

• Some tests may consist of several parts. If this is the case, then you have the opportunity to take a break between the different parts. However, you cannot use the system for anything else until you have completed the theory test.

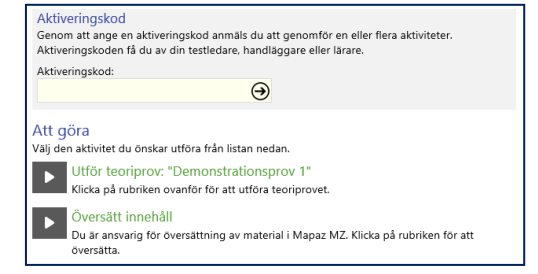